# **WA2715 Applied Data Science with Python**

**Classroom Setup Guide**

**Web Age Solutions Inc.**

# **Table of Contents**

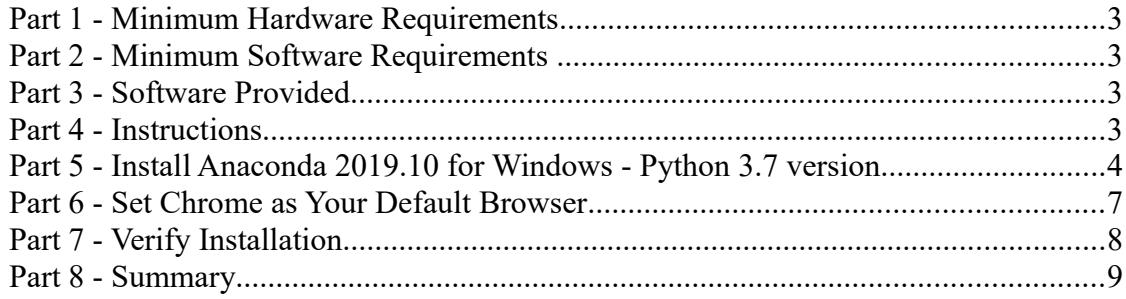

## **Part 1 - Minimum Hardware Requirements**

- $\cdot$  64-bit x86 CPU
- 3 GB RAM, 4 GB recommended
- 20 GB Hard Disk

## **Part 2 - Minimum Software Requirements**

- $\bullet$  Windows OS: Windows Vista / 7.
- Latest Google Chrome browser
- Anaconda Python  $3.7$  \*

## **Part 3 - Software Provided**

You will receive the following file:

● **WA2715\_REL\_2\_0.ZIP**

All other software listed under Minimum Software Requirements is either commercially licensed software that you must provide or software that is freely available off the Internet.

### **Part 4 - Instructions**

\_\_1. Make sure the account that you are using to install the software has administrative privileges and the student using this machine will have the same rights.

- \_\_2. Extract the **.ZIP** file to **C:\**
- \_\_3. Review that the following folders were created:
	- **C:\LabFiles\**
	- **C:\Software\**

4. Review that the following file was created:

- **C:\Software\Anaconda3-2019.10-Windows-x86\_64.exe**
- \_\_5. Download and install the latest Google Chrome browser from:

**https://www.google.com/intl/en/chrome/browser**

### **Part 5 - Install Anaconda 2019.10 for Windows - Python 3.7 version**

Anaconda is a distribution package of Python along with the most popular Python modules and the web-based REPL.

(Skip this step, if not applicable) If you are not yet logged in on the Student computer, log in as the user who will be using this software in the class.

\_\_1. From the **C:\Software\** directory, run:

#### **Anaconda3-2019.10-Windows-x86\_64**

You will be presented with the *Setup Welcome* dialog.

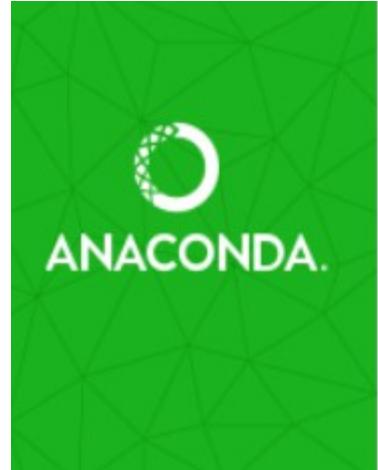

## Welcome to Anaconda3 2019.10 (64-bit) Setup

Setup will guide you through the installation of Anaconda3 2019.10 (64-bit).

It is recommended that you close all other applications before starting Setup. This will make it possible to update relevant system files without having to reboot your computer.

Click Next to continue.

- \_\_2. Click **Next**.
- \_\_3. Click **I Agree** in the *License Agreement* dialog.

You will be presented with the *Installation Type* dialog.

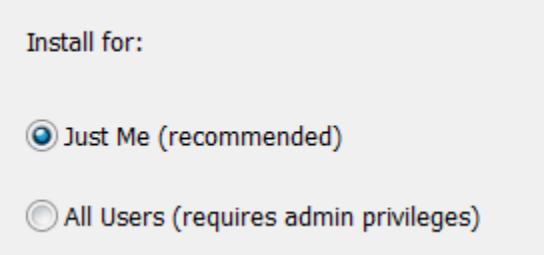

\_\_4. Select **Just Me** and click **Next**.

**Note:** You will remember that you have logged in as the user who will be using this software in the class,

\_\_5. In the *Choose Install Location* dialog, leave the default *Destination Folder* and click **Next**.

\_\_6. In the *Advanced Installation Options*, check the **Add Anaconda to my PATH environment variable**.

Ignore any warning messages.

Advanced Options Add Anaconda to my PATH environment variable Not recommended. Instead, open Anaconda with the Windows Start menu and select "Anaconda (64-bit)". This "add to PATH" option makes Anaconda get found before previously installed software, but may cause problems requiring you to uninstall and reinstall Anaconda. V Register Anaconda as my default Python 3.7 This will allow other programs, such as Python Tools for Visual Studio PyCharm, Wing IDE, PyDev, and MSI binary packages, to automatically detect Anaconda as the primary Python 3.7 on the system.

\_\_7. Click **Install**.

Wait for the installation to complete (it may take several minutes).

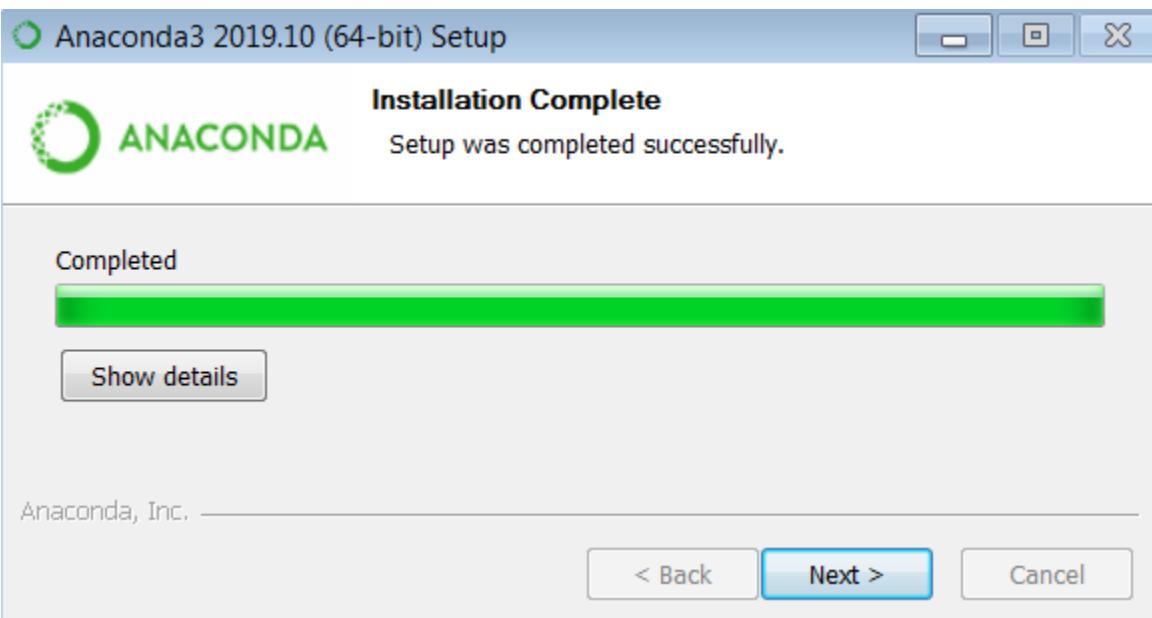

\_\_8. **Installation Complete** should appear after a while, click **Next**.

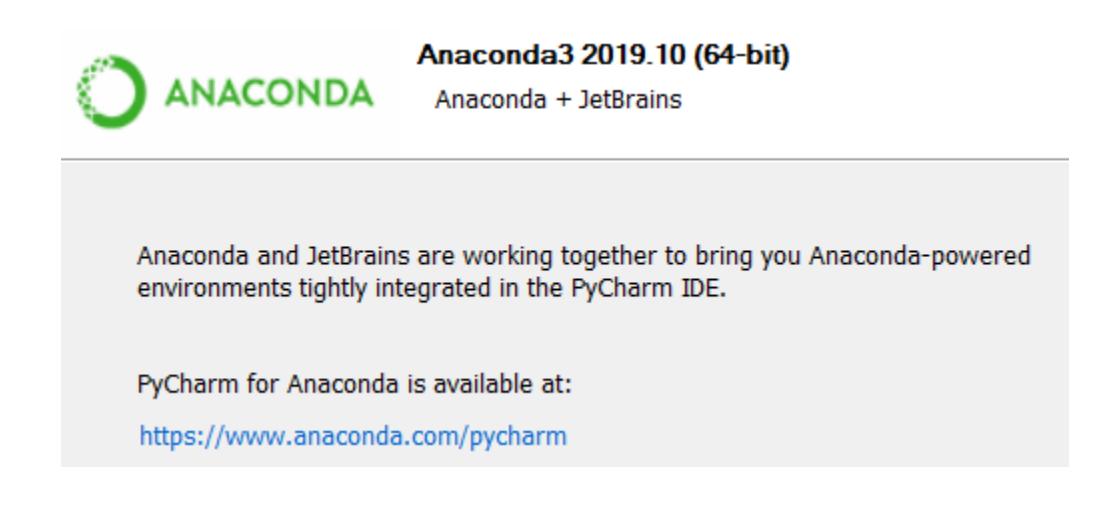

\_\_9. You will be presented with the above page or similar content, click **Next**.

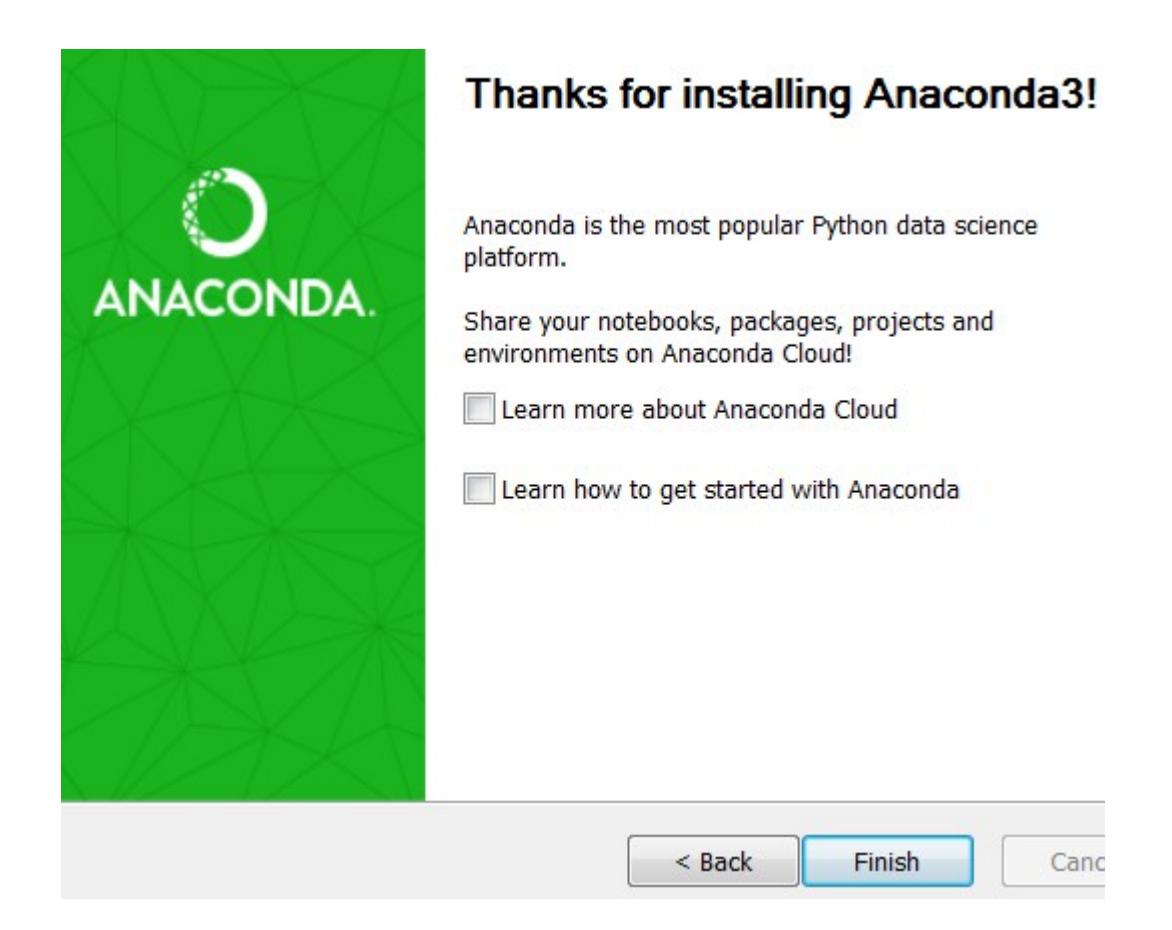

\_\_10. Finally you will be presented with the last dialog, uncheck all and click **Finish**.

### **Part 6 - Set Chrome as Your Default Browser**

Depending on the version of Windows and Chrome, steps to set Chrome as your default browser may differ. Follow the applicable steps.

\_\_1. In the **chrome://settings/** page open in Chrome, you should see something similar to this message:

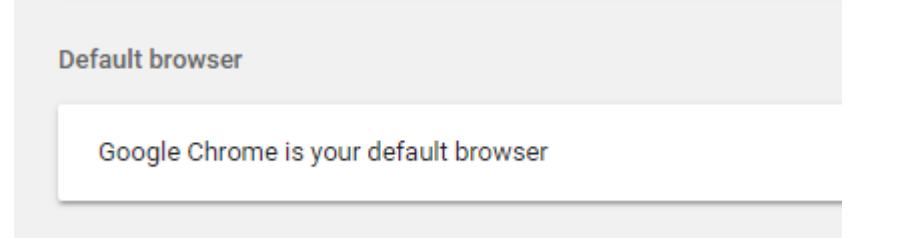

\_\_2. Make sure Chrome is updated. To do so, open **chrome://settings/help** 

## **Part 7 - Verify Installation**

\_\_1. Open a command prompt window and type:

#### **jupyter notebook**

An instance of Chrome browser should start and load a web page listing the files in your current working directory.

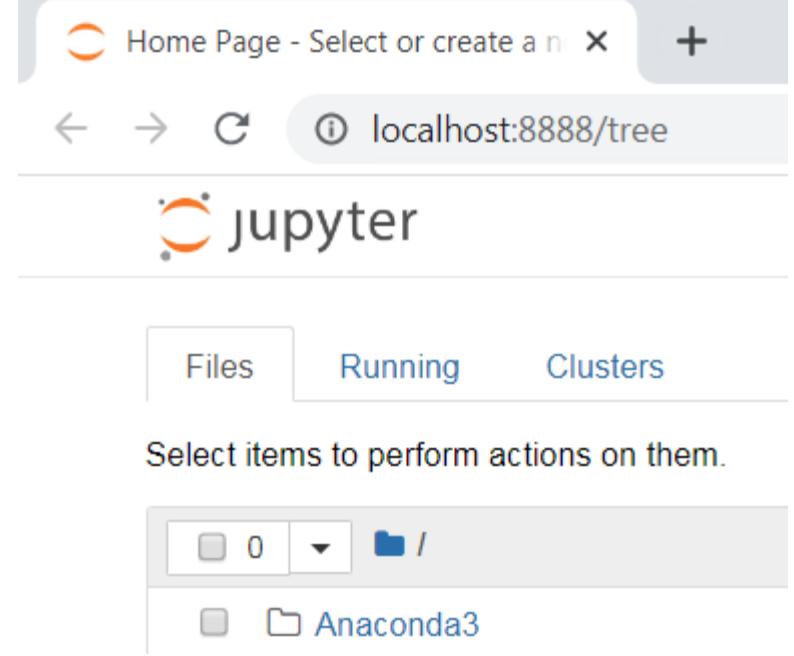

\_\_2. Close the browser.

\_\_3. In the command prompt window, press **Ctrl-C** to stop the *jupyter* web server.

You should see these messages when you have stopped it:

```
... Interrupted...
... Shutting down 0 kernels
```
\_\_4. Close the command prompt window.

Installation and verification steps are complete.

## **Part 8 - Summary**

## **You have successfully installed the software for this course!**

If you have any question please contact us by email at [support@webagesolutions.com](mailto:support@webagesolutions.com)

From US and Canada call: 1-877-812-8887 ext. 26

International call: 416-406-3994 ext. 26

You have successfully installed the software for this course.